## *How to set up a PPPoE account on my firewall.*

Log into your firewall.

To log in, open your browser and type the IP address of the firewall in the address bar and press "Enter".

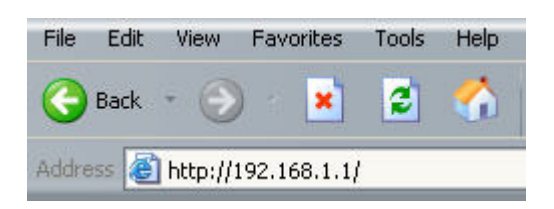

This will take you to the Login screen. Use "admin" as username and "admin" as password.

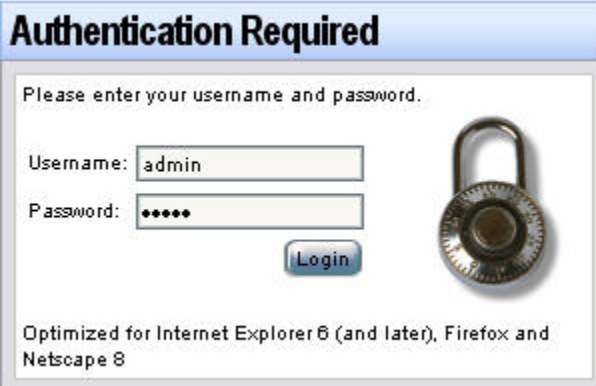

Now you are logged into your firewall.

Run the setup wizard and click next till you get to the WAN interface settings. Choose Wan in the drop-down menu and then next.

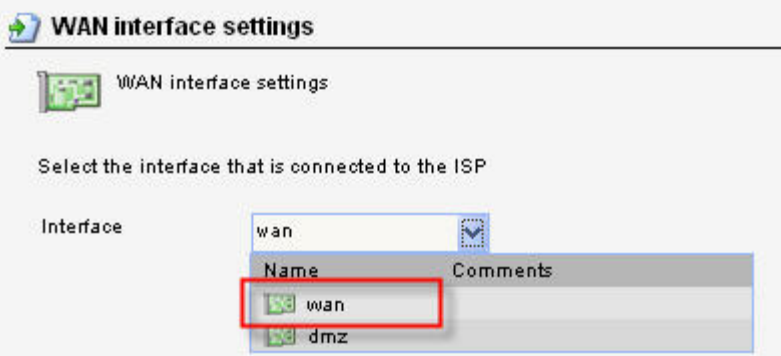

## Choose the PPPoE option and click next

 $\begin{array}{|c|} \hline \textbf{C} \end{array}$ PPPoE - account details needed PPP over Ethernet connection. Used in many DSL and cable modem networks. After providing account details, everything is automatic.

Fill in you username and password as per your ISP.

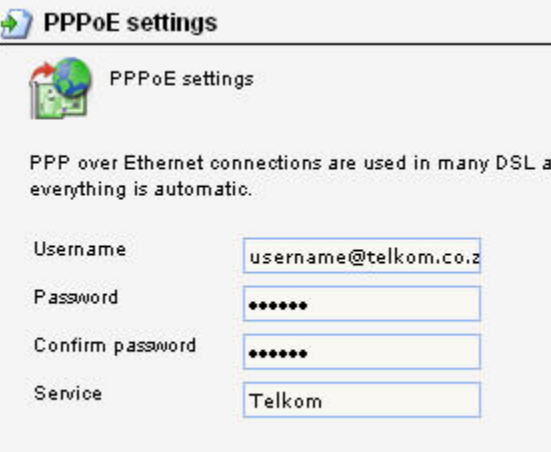

Click on activate when done.

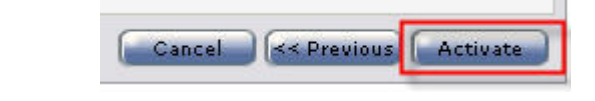

You are done with your Internet connection setup.